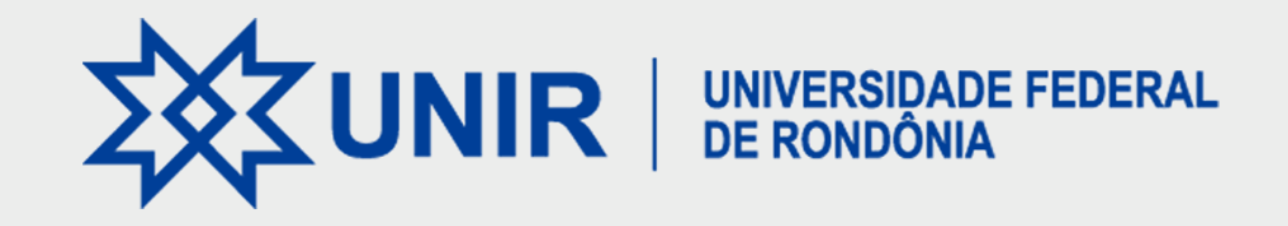

# MANUAL DE AUTOARQUIVAMENTO

DO REPOSITÓRIO INSTITUCIONAL DA UNIR - RIUNIR

https://ri.unir.br

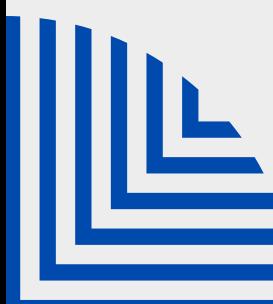

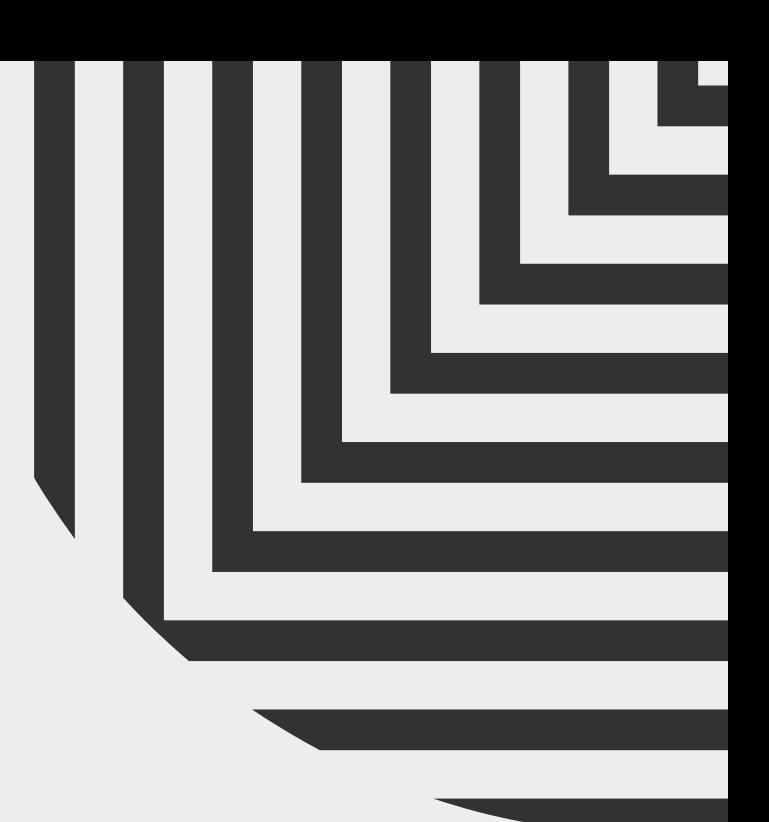

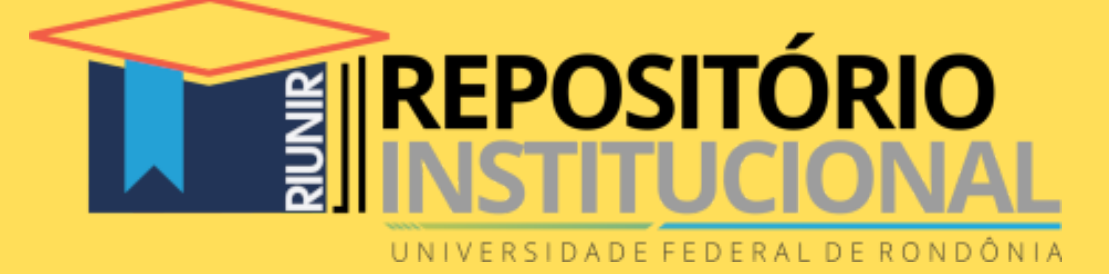

# **NOVO**<br>USUÁRIO

CASO JÁ POSSUA CADASTRO AVANCE PARA A TELA USUÁRIO CADASTRADO

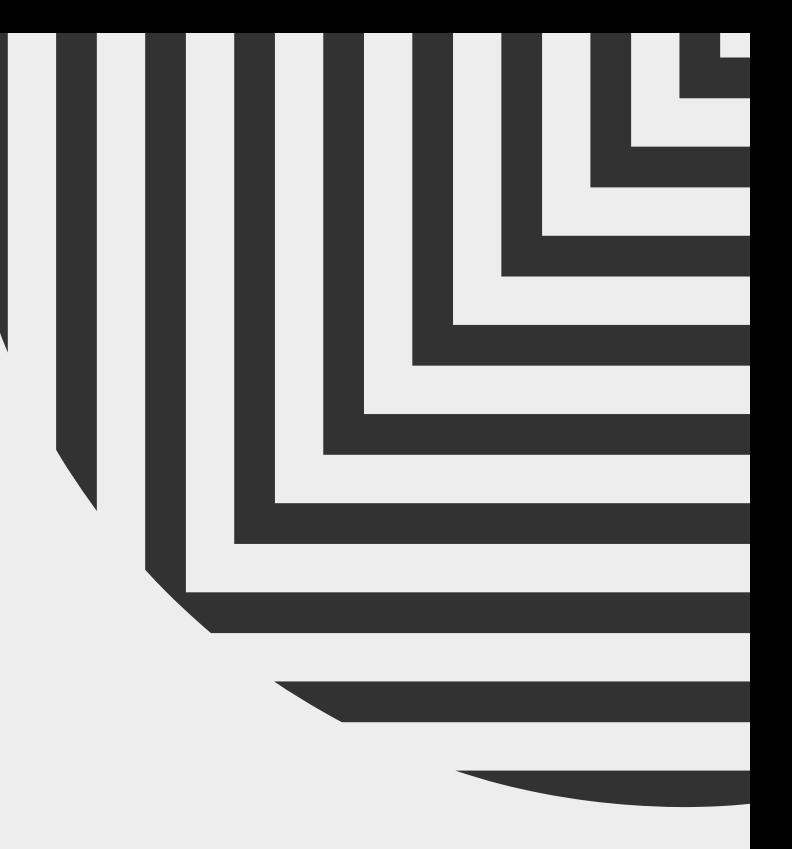

DIREITO CLIQUE NO BOTÃO **A Entrar em:** 

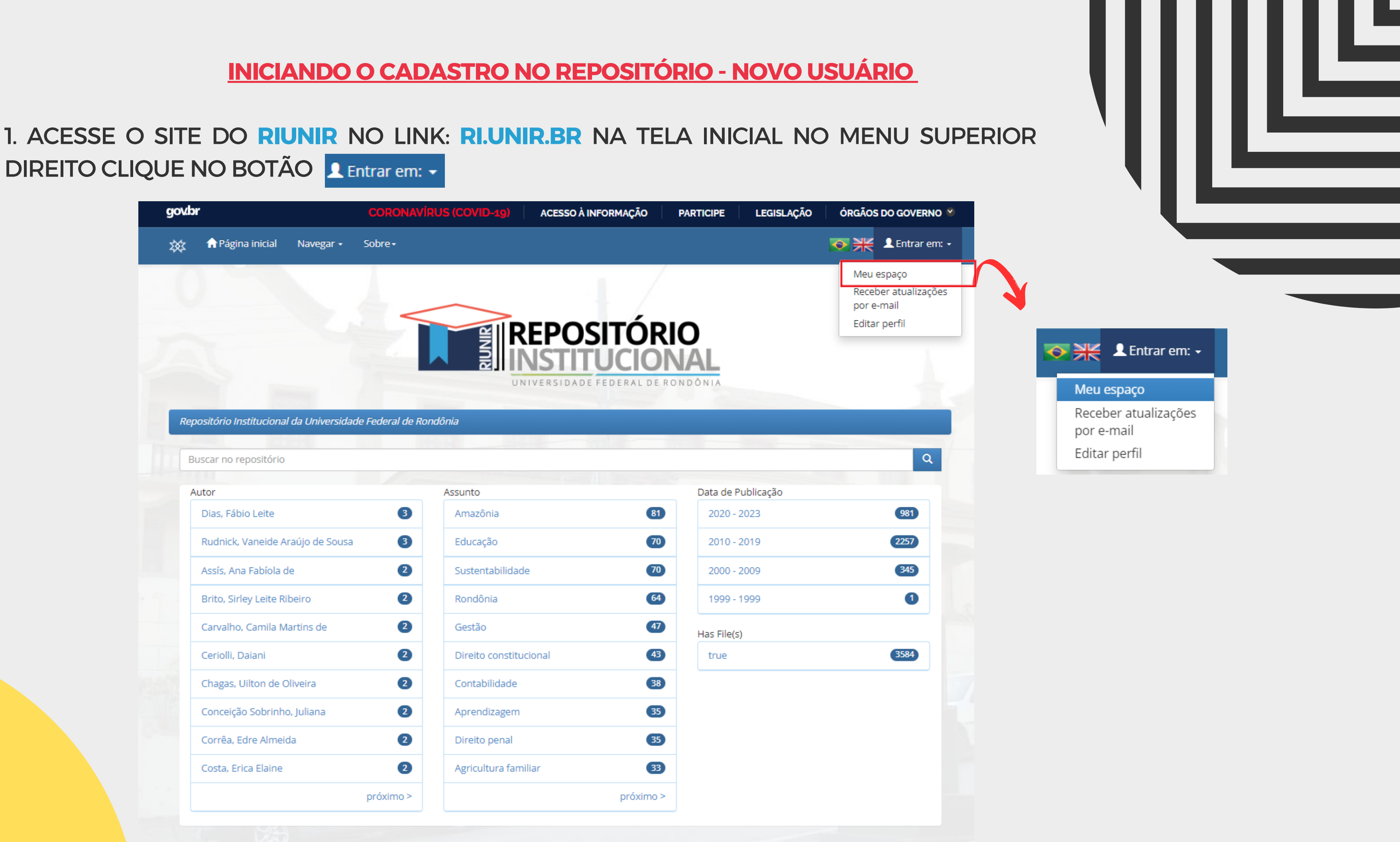

### 2. CLIQUE EM **USUÁRIO NOVO** PARA SE REGISTRAR

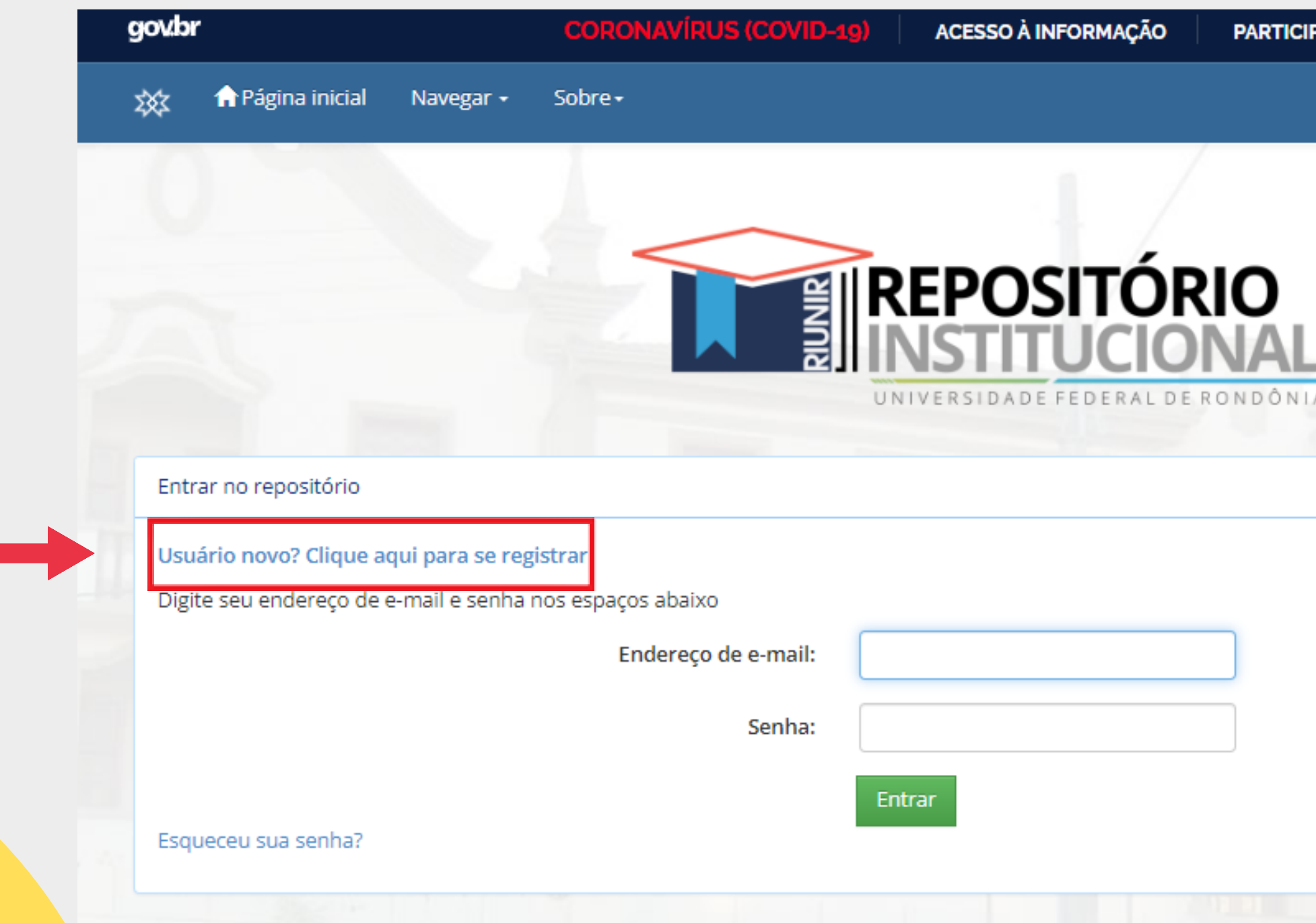

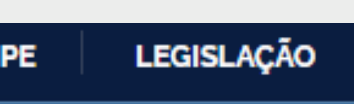

#### ÓRGÃOS DO GOVERNO

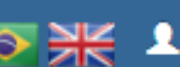

O X LEntrar em: -

ᄖ

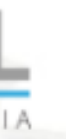

 $\rightarrow$ 3. DIGITE SEU ENDEREÇO DE E-MAIL E CLIQUE EM **REGISTRAR**

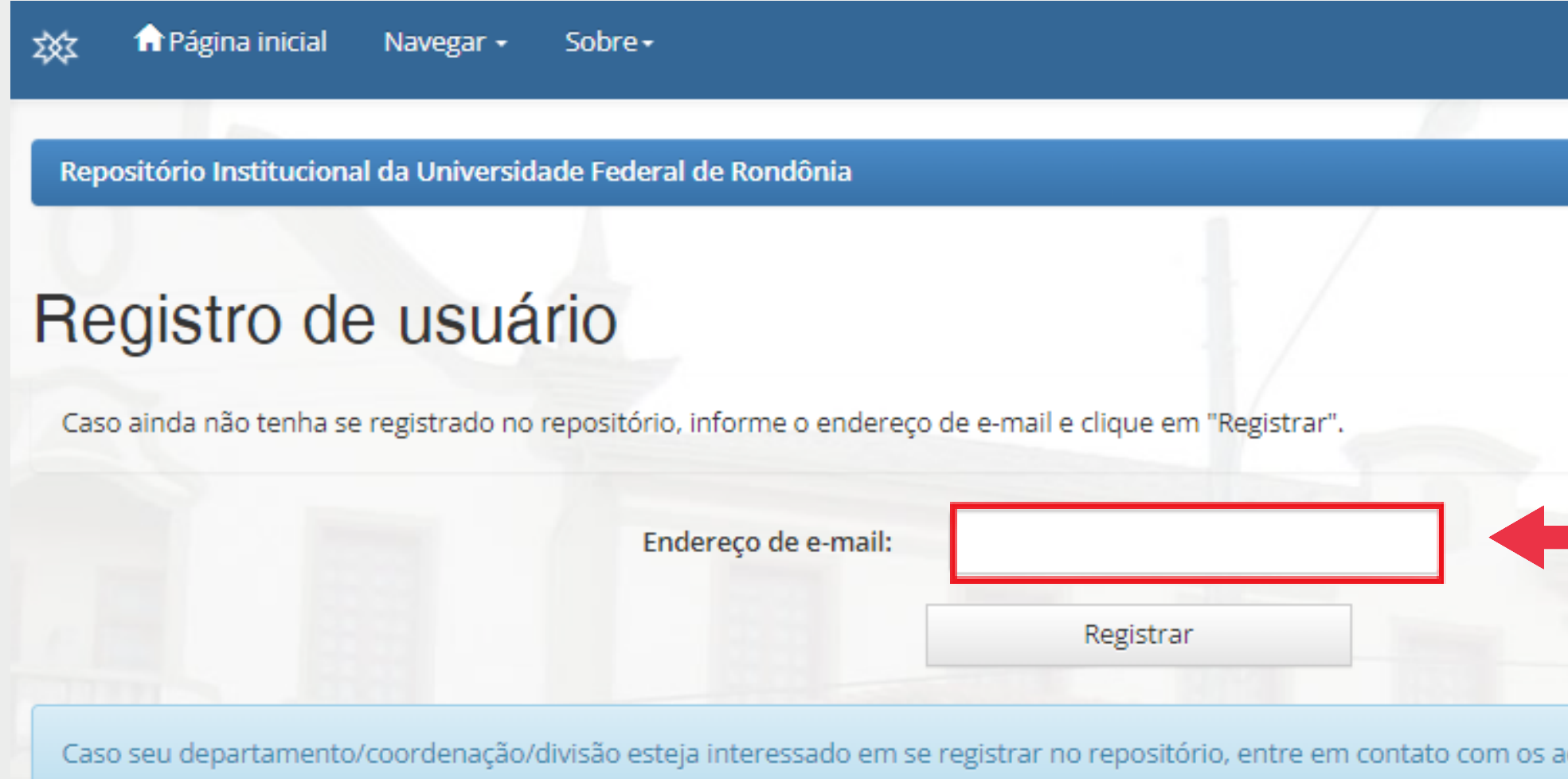

Deixe uma mensagem para os administradores do Repositório Institucional da Universidade Federal de Rondônia.

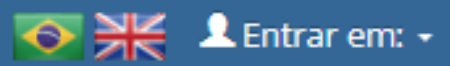

브

dministradores do sistema

### 4. PARA EFETIVAR O REGISTRO, ABRA A CAIXA DO E-MAIL REGISTRADO E CLIQUE NO LINK DISPONIBILIZADO

DSpace Account Registration Caixa de entrada x

naoresponda.ri@unir.br

para mim  $\blacktriangleright$ 

 $\stackrel{\circ}{\equiv}$ 

To complete registration for a DSpace account, please click the link below:

https://ri.unir.br/jspui/register?token=11cabb303ef24be514fd6184f4e47e7a

If you need assistance with your account, please email dspace-help@myu.edu or call us at xxx-555-xxxx.

The DSpace Team

Responder

 $\rightarrow$  Encaminhar

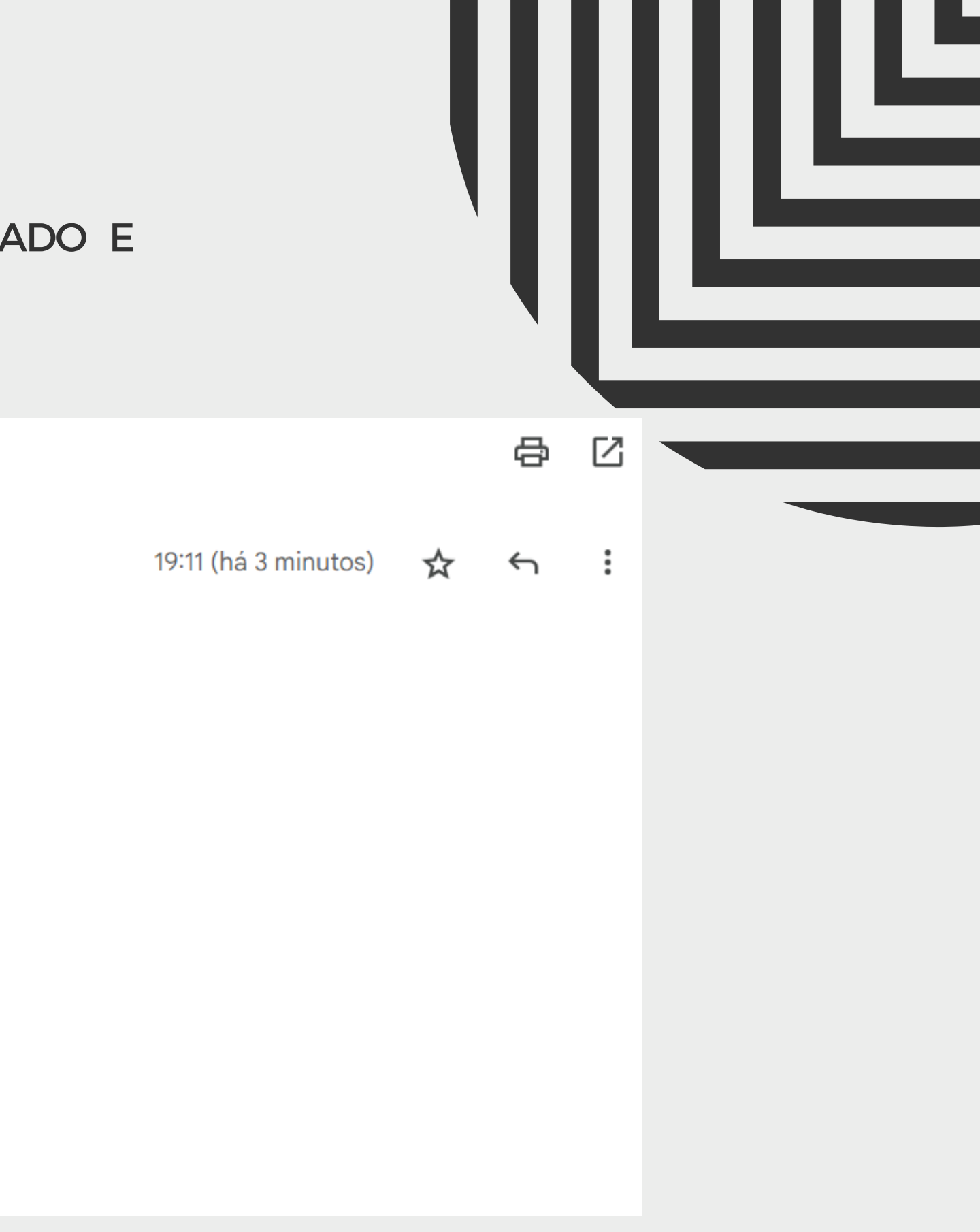

#### $\bigoplus$ 5. COMPLETE AS INFORMAÇÕES **DESTACADAS** PARA CONCLUIR O REGISTRO E CLIQUE EM **COMPLETE O REGISTRO**

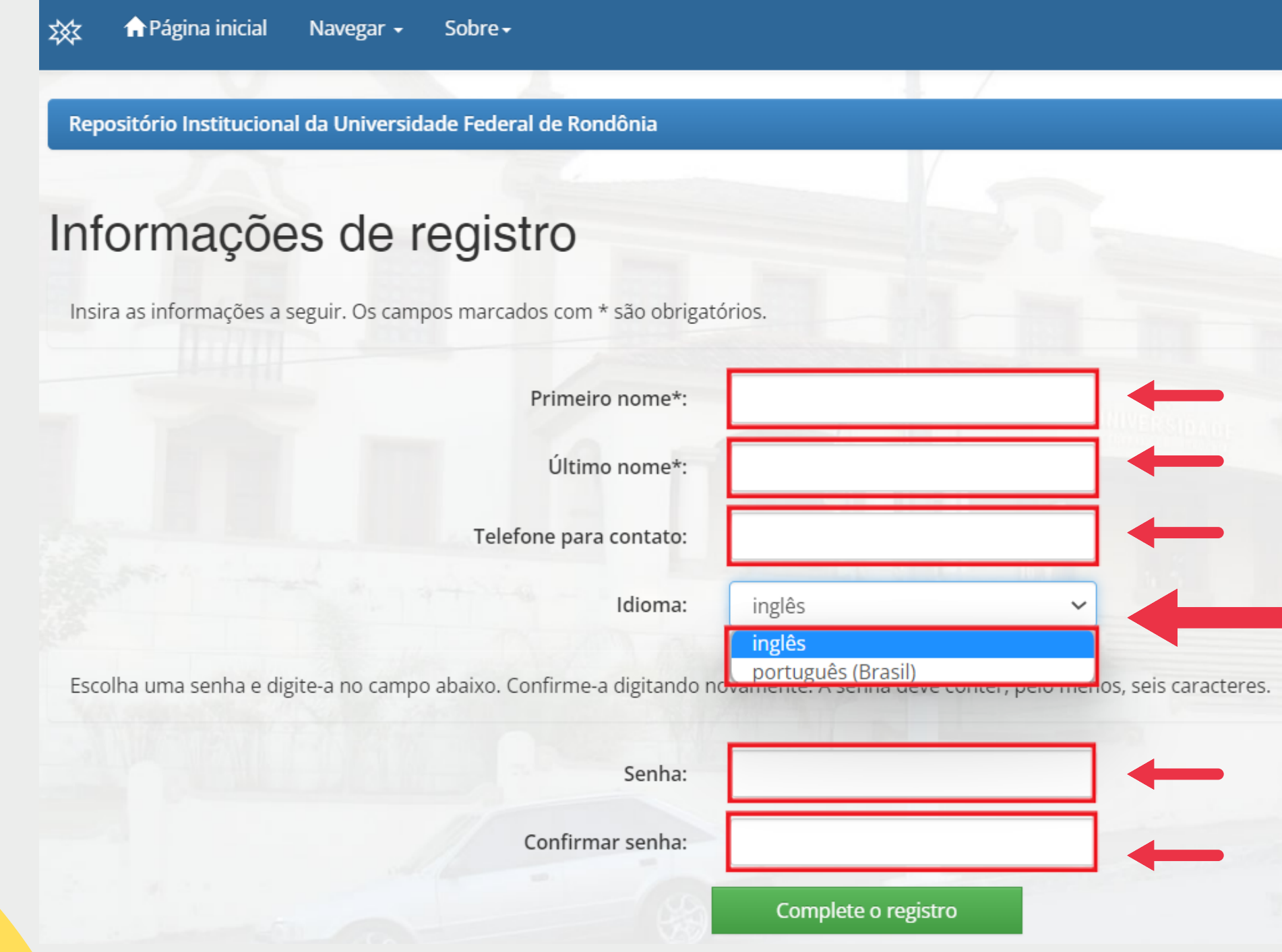

#### SEntrar em: +

h

л

**SELECIONE O IDIOMA DESEJADO**

# USUÁRIO CADASTRADO

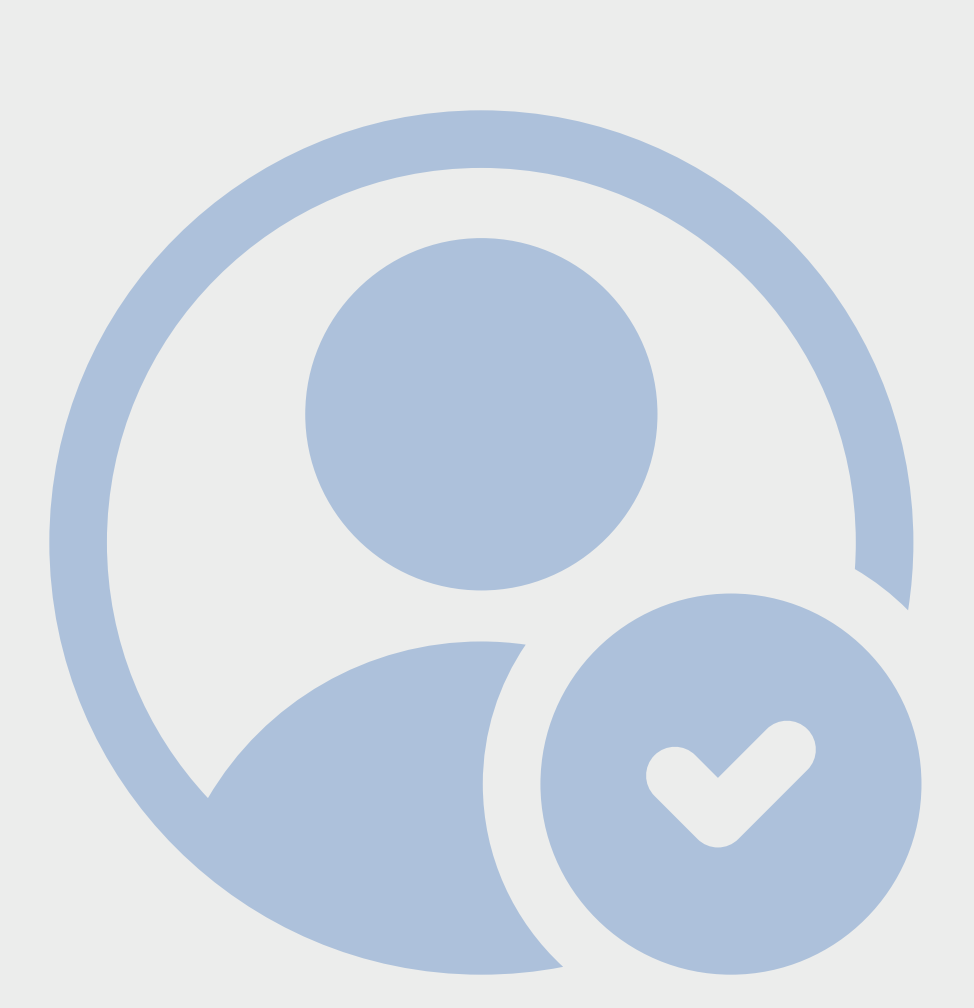

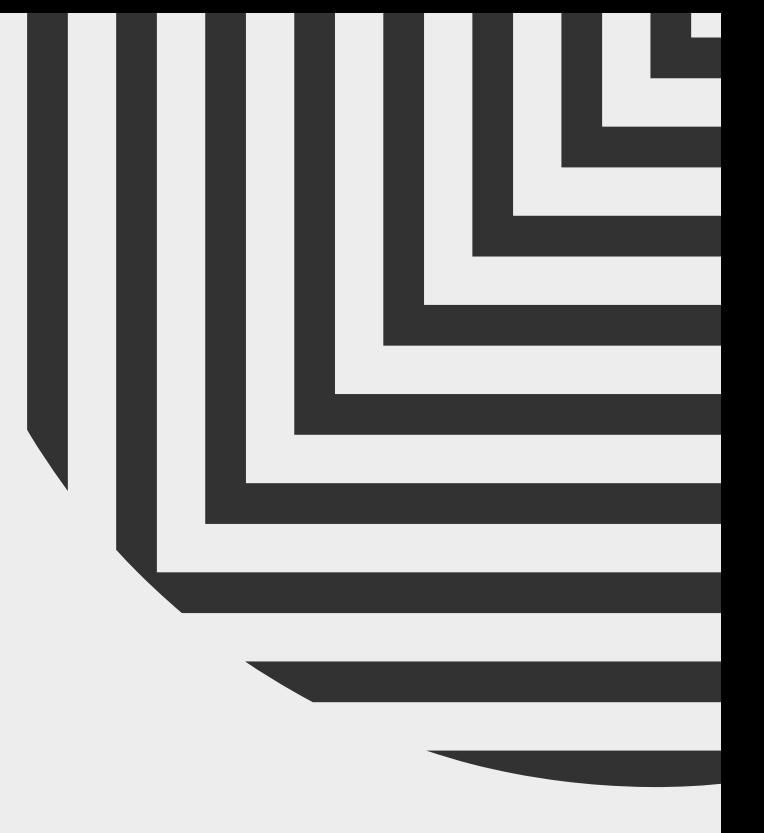

## 6. ACESSE O SITE DO **RIUNIR** NO LINK: **RI.UNIR.BR,** CLIQUE NO BOTÃO

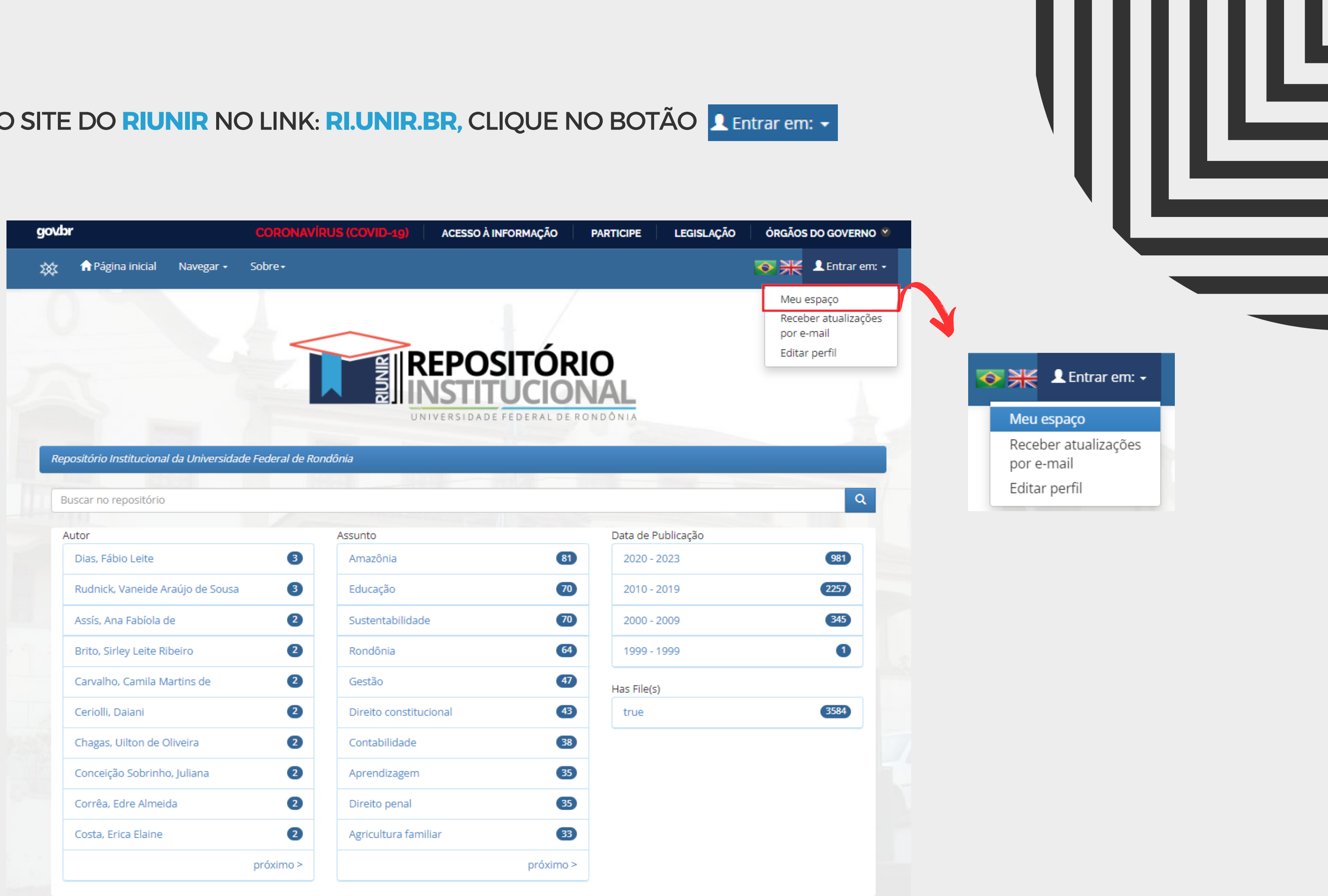

h

### 7. NA ÁREA DE LOGIN, DICITE O E-MAIL E SENHA CADASTRADOS E CLIQUE EM ENTRAR

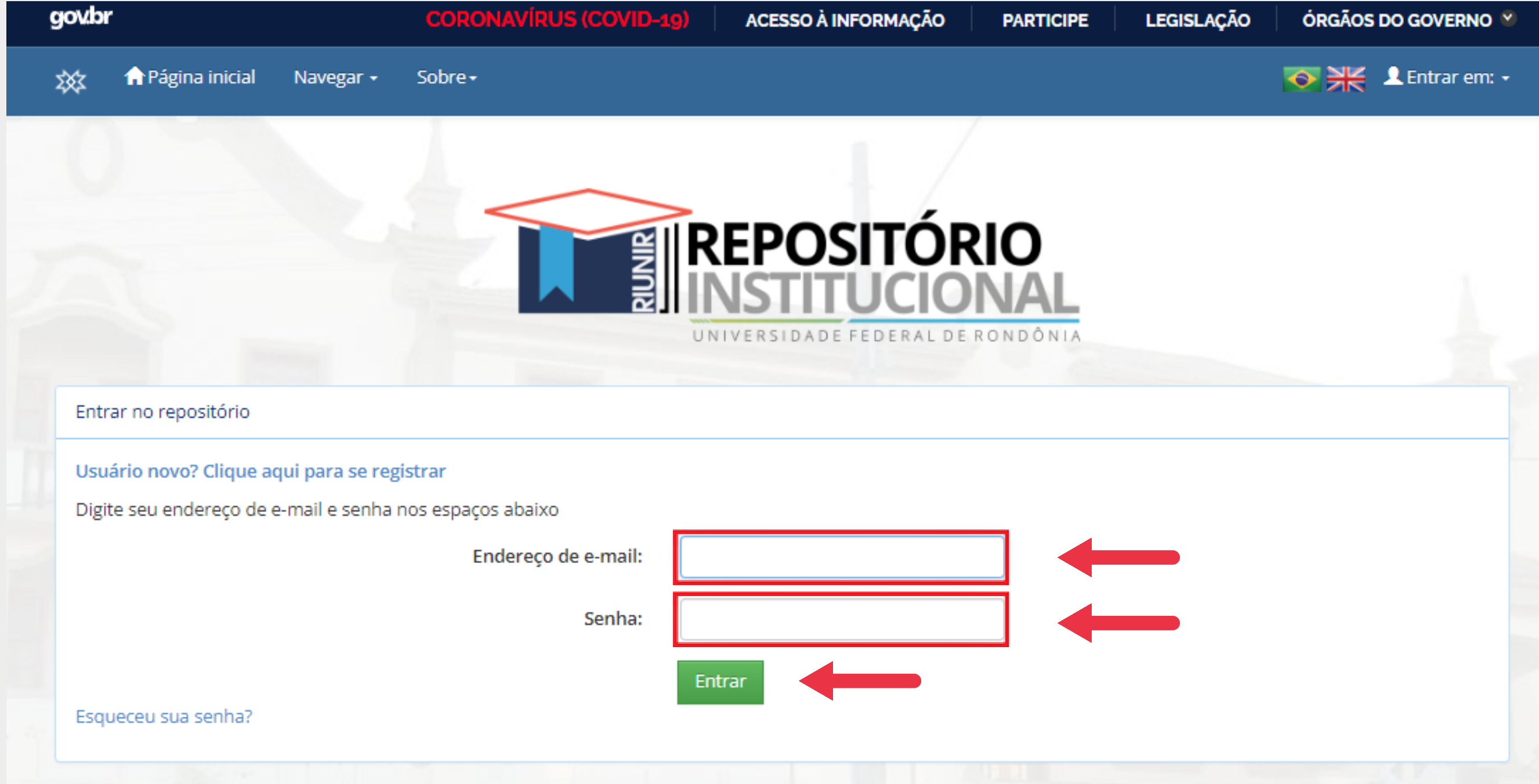

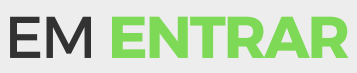

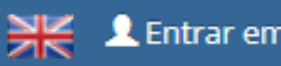

h

### 8. INICIANDO UM NOVO DEPÓSITO

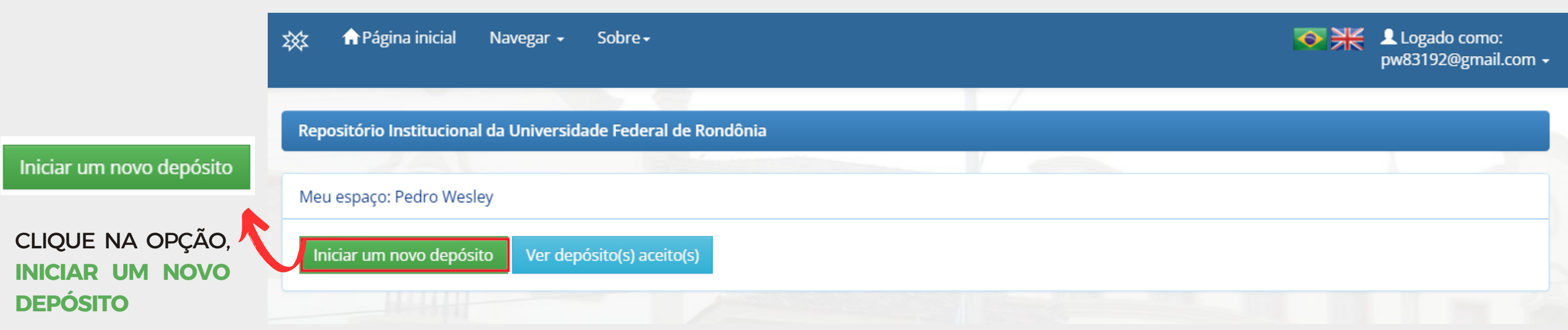

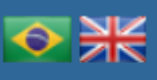

Ľ

# 9. ENCONTRE A COLEÇÃO QUE DESEJA VINCULAR SEU TRABALHO

#### 效

#### Depósito: Escolha uma coleção Ajuda

Selecione a coleção que você deseja enviar um item a partir da lista abaixo e clique em "Próximo".

Você deve selecionar uma coleção para este item.

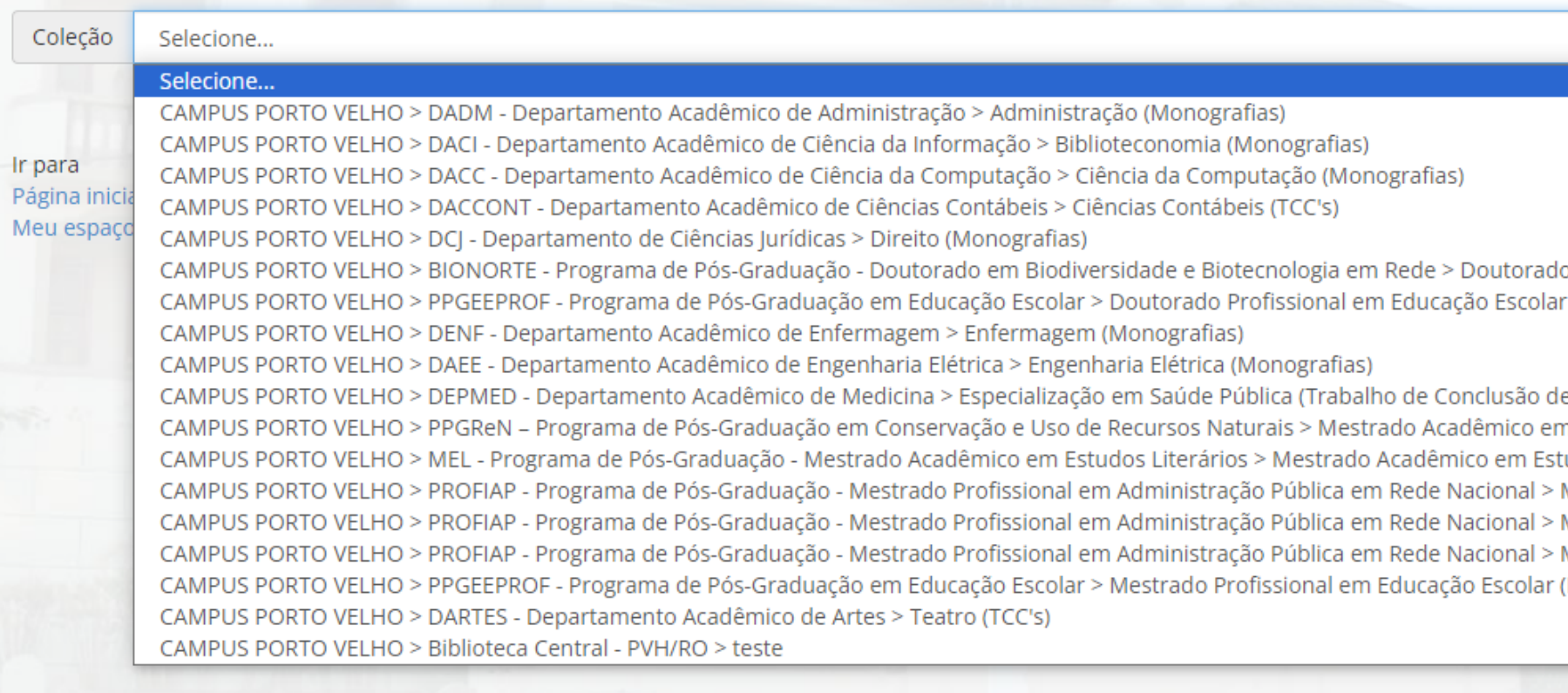

Logado como: bradock2319@gmail... ▼

o em Biodiversidade e Biotecnologia da Rede Bionorte (Tese) r (Tese)

в

#### e Curso)

- n Conservação e Uso de Recursos Naturais (Dissertações) udos Literários (Dissertações)
- Mestrado Profissional em Administração Pública (Artigos publicados) Mestrado Profissional em Administração Pública (Dissertações) Mestrado Profissional em Administração Pública (Produto Técnico)
- (Dissertações)

# 10. SELECIONE A COLEÇÃO DESEJADA E CLIQUE EM PRÓXIMO

#### 效

### Depósito: Escolha uma coleção Ajuda

Selecione a coleção que você deseja enviar um item a partir da lista abaixo e clique em "Próximo".

Você deve selecionar uma coleção para este item.

Coleção

CAMPUS PORTO VELHO > DENF - Departamento Acadêmico de Enfermagem > Enfermagem (Monografias)

Ir para Página inicial do repositório Meu espaço

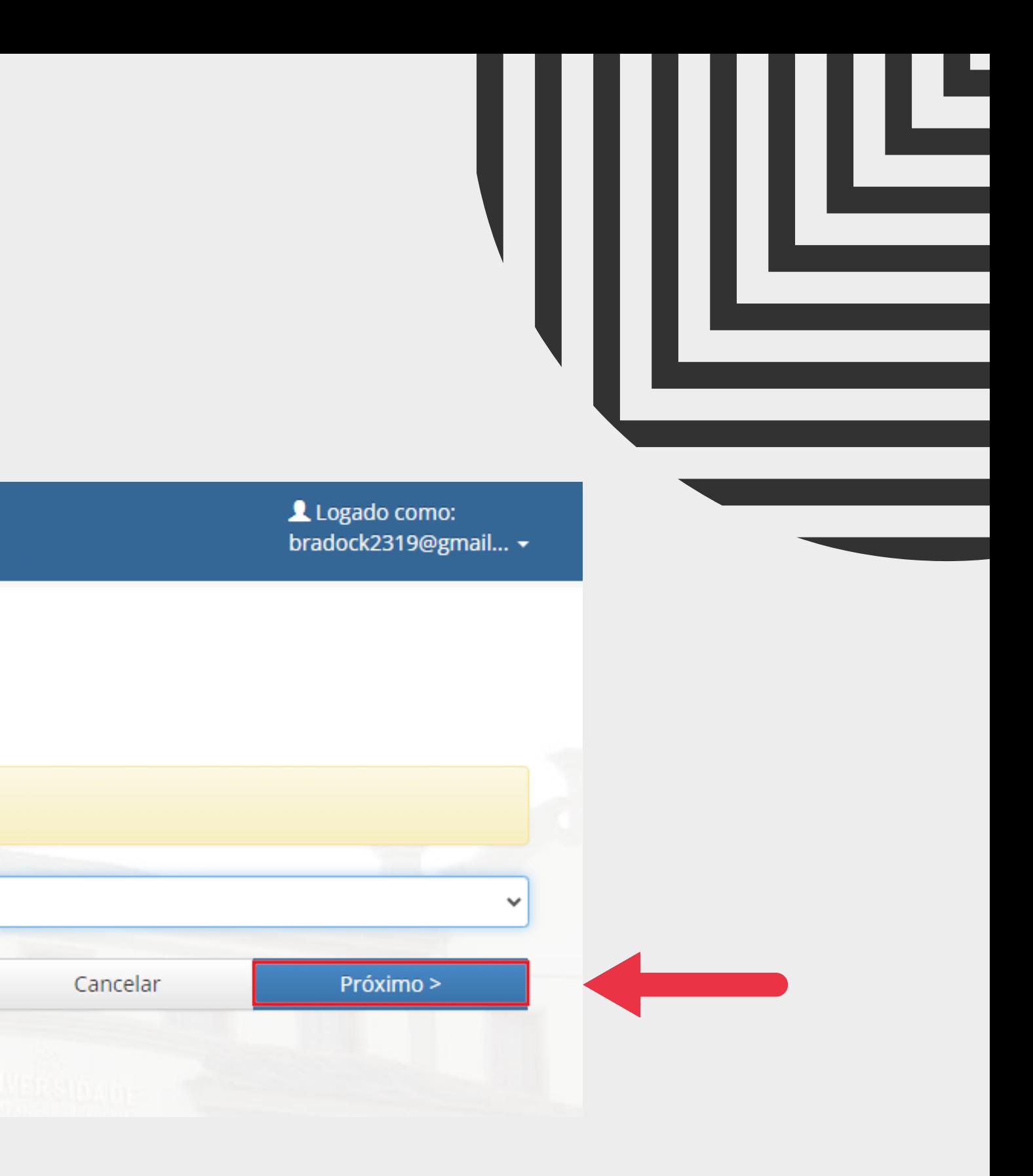

### 11. PREENCHA OS DADOS DESTACADOS A SEGUIR

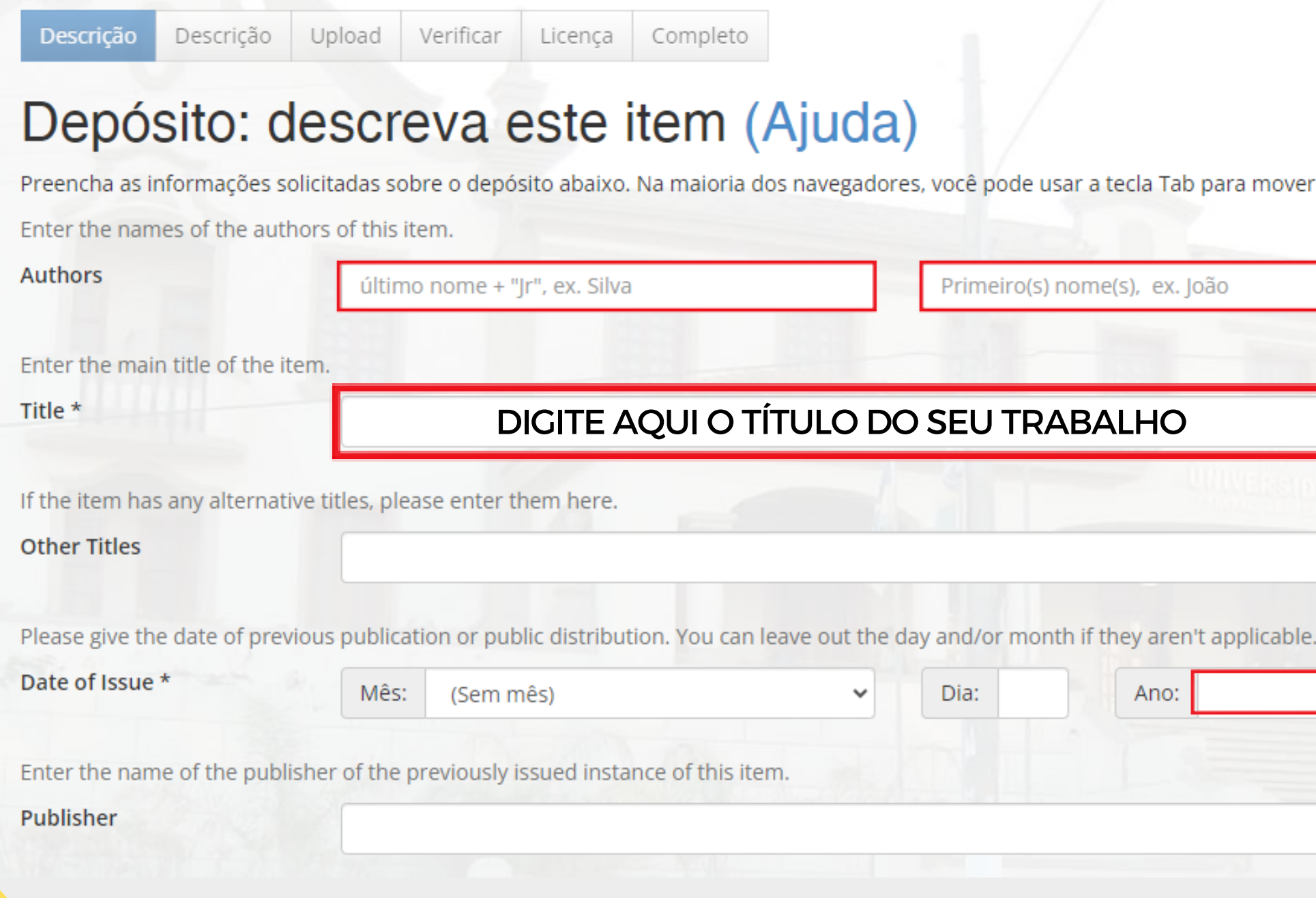

O CAMPO PUBLISHER É DESTINADO PARA ARTIGOS JÁ PUBLICADOS

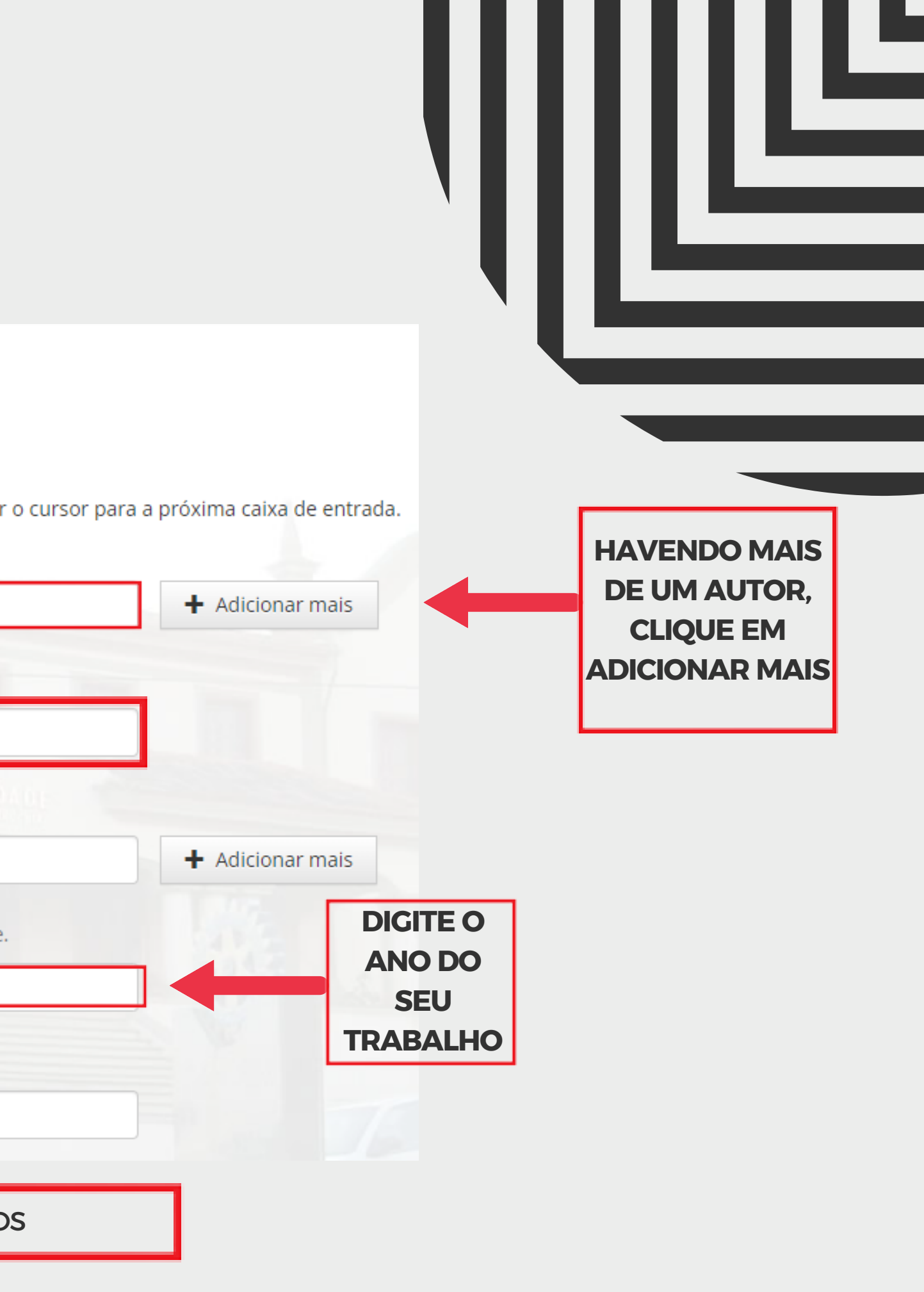

12. PREENCHA OS DADOS DESTACADOS A SEGUIR E CLIQUE EM **PRÓXIMO**

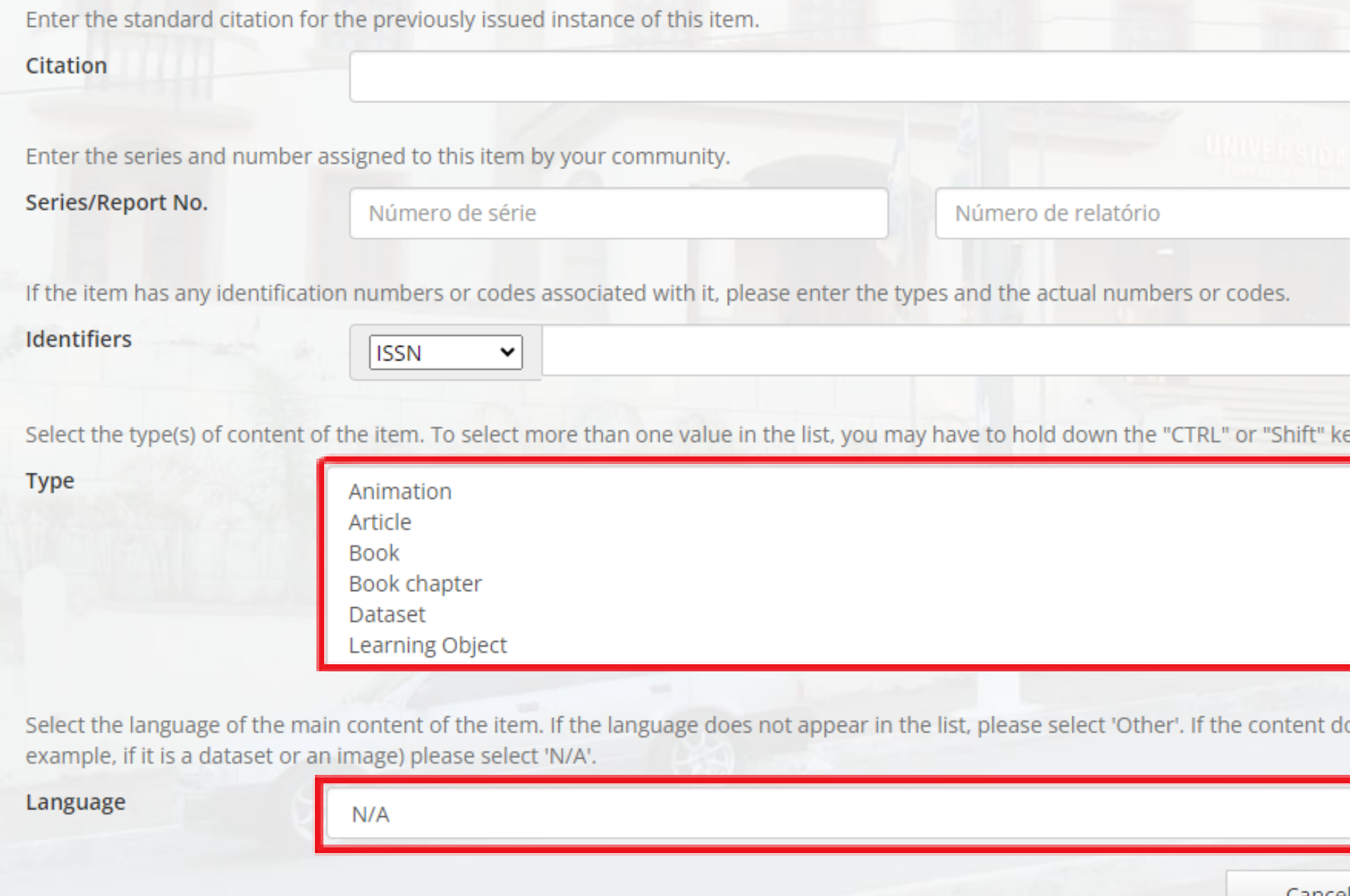

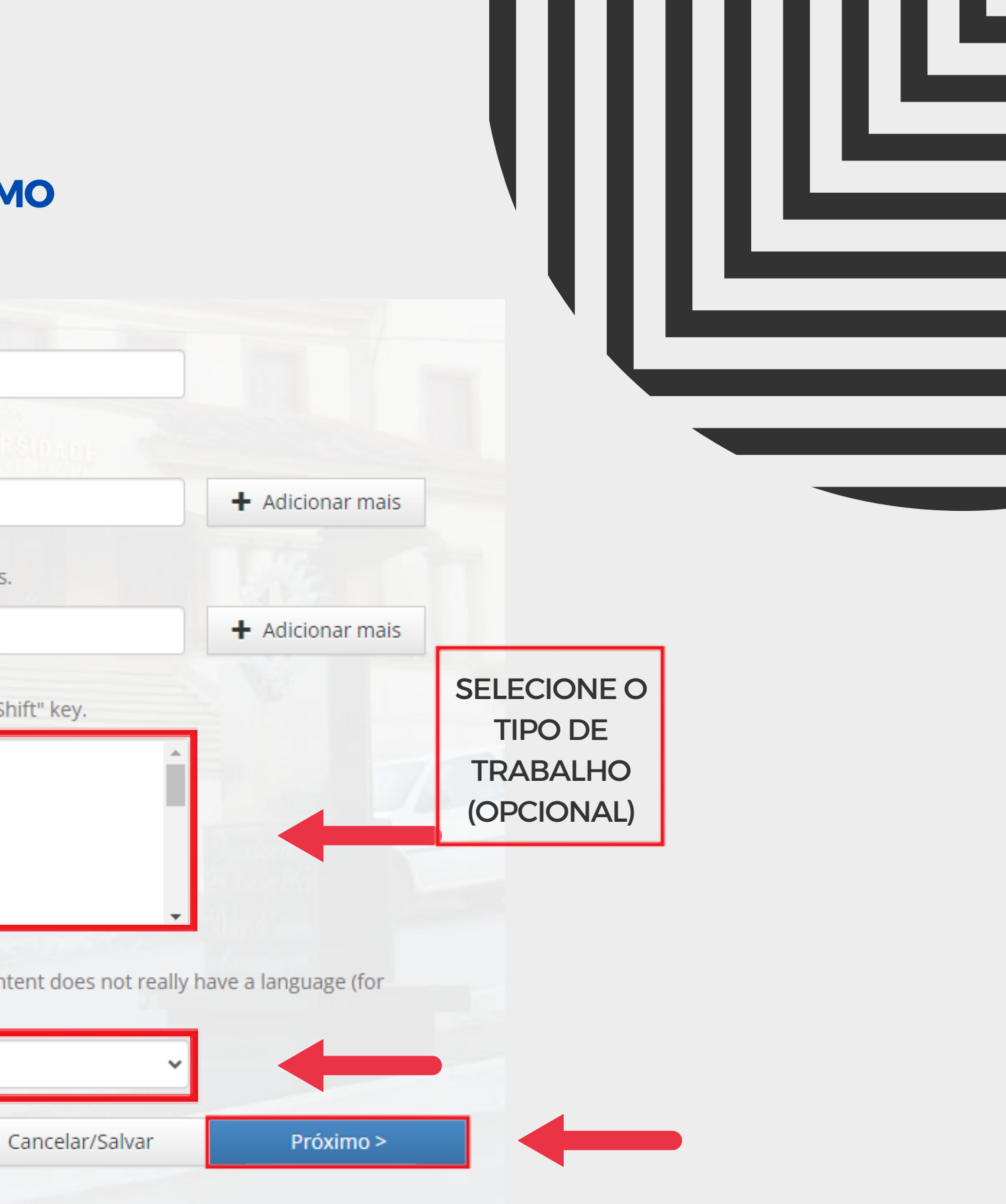

### $\rightarrow$ 13. PREENCHA OS DADOS DESTACADOS A SEGUIR E CLIQUE EM **PRÓXIMO**

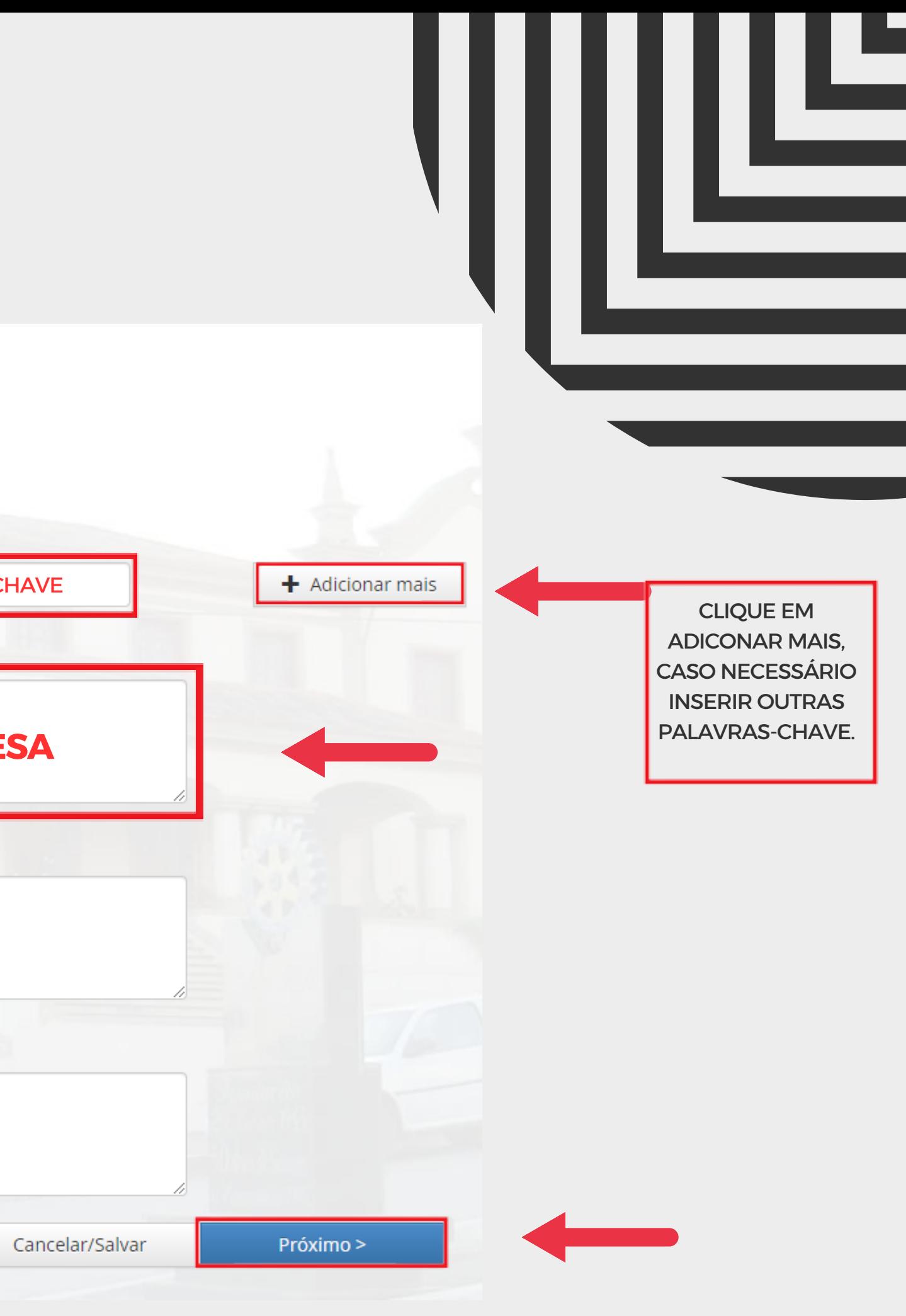

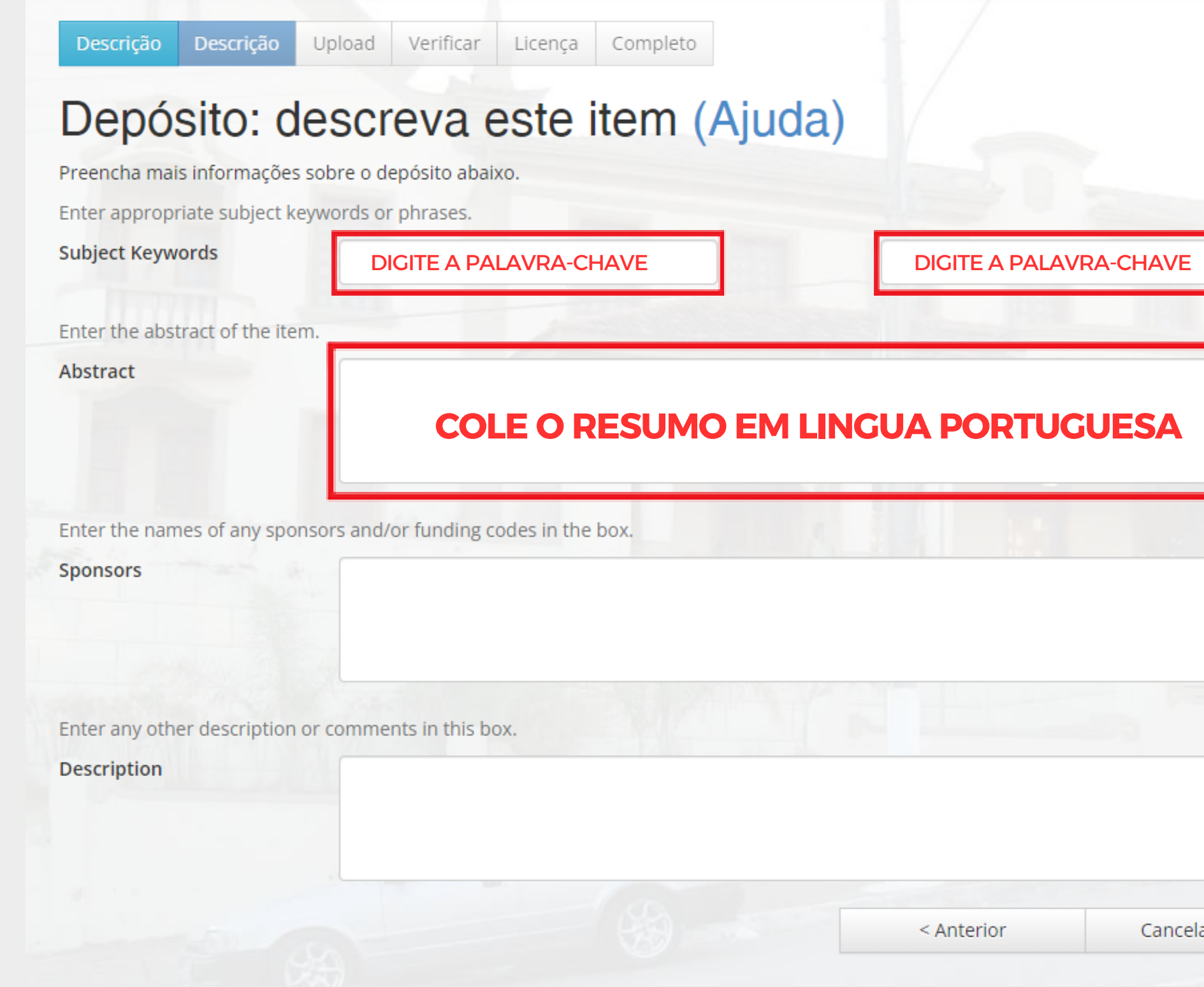

#### 14. HORA DE ENVIAR O ARQUIVO, CERTIFIQUE-SE DE QUE ESTÁ ENVIANDO O DOCUMENTO CORRETO, CLICANDO NA ÁREA EM DESTAQUE VOCÊ PODE ENCONTRÁ-LO NA PASTA OU TAMBÉM PODE ARRASTAR O ARQUIVO PARA A ÁREA INDICADA

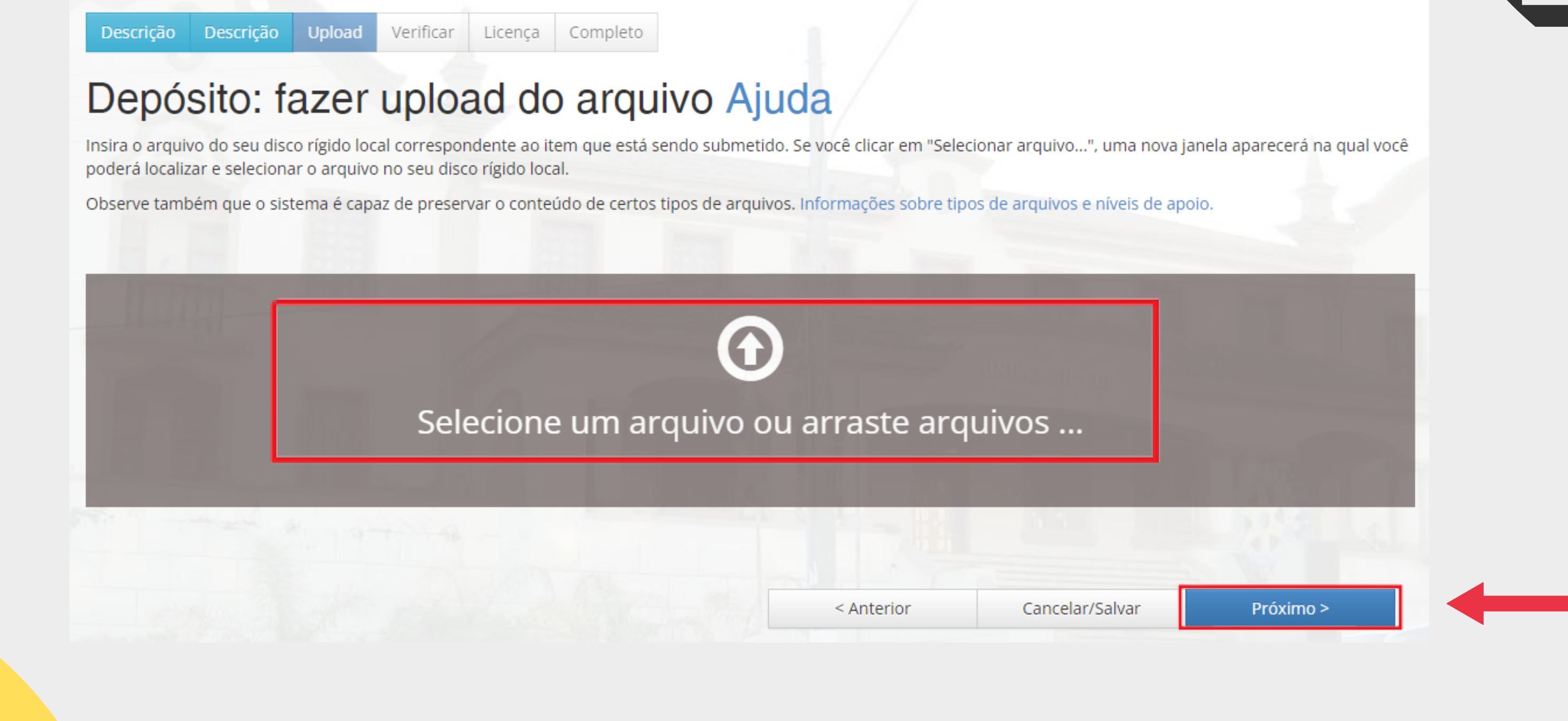

15. REALIZADO O UPLOAD DO ARQUIVO, CLIQUE EM **PRÓXIMO**

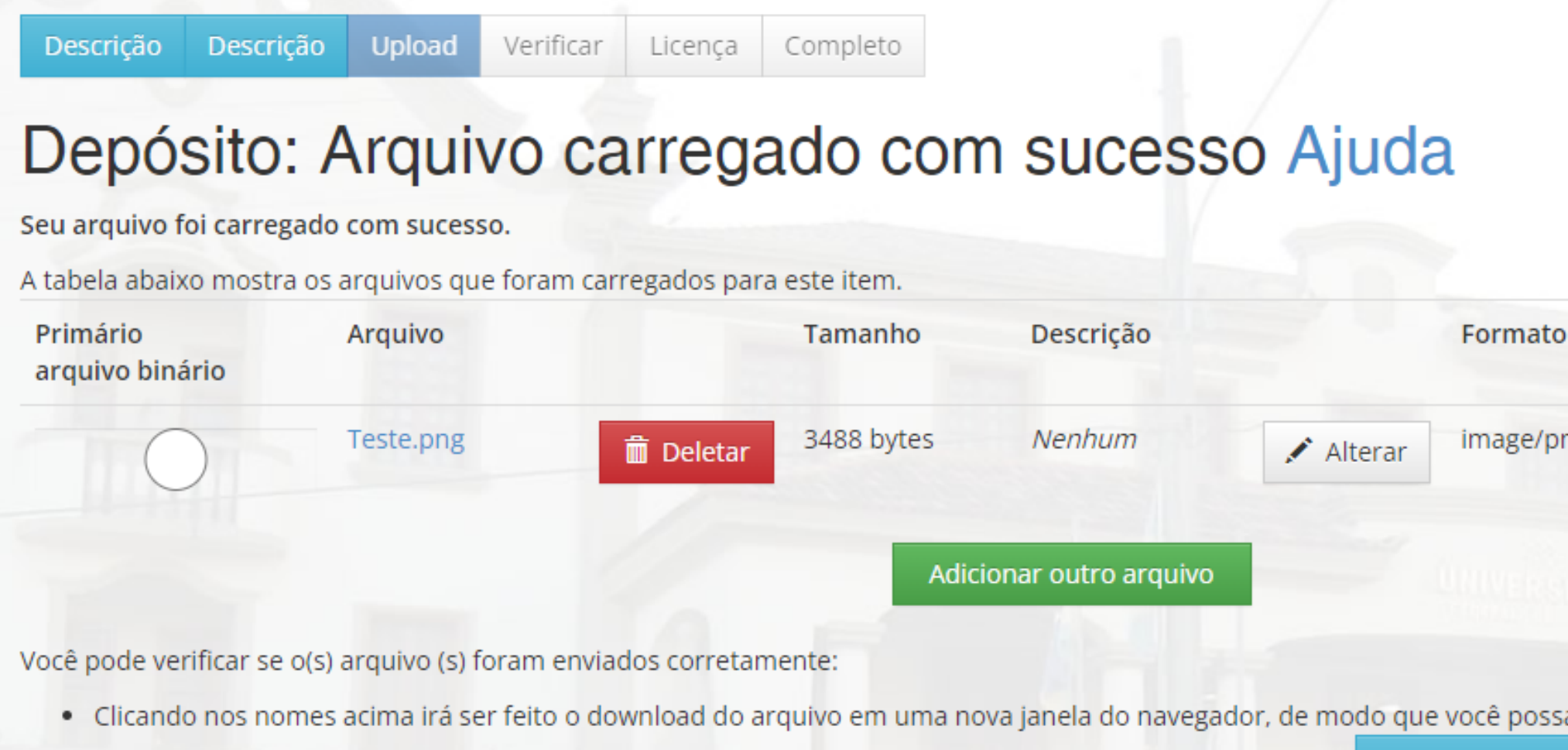

· O sistema pode calcular uma checagem e você pode verifica-la. Clque aqui para obter mais informações. Mostrar checagem de erros no envio do arquivo

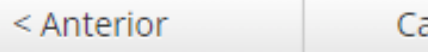

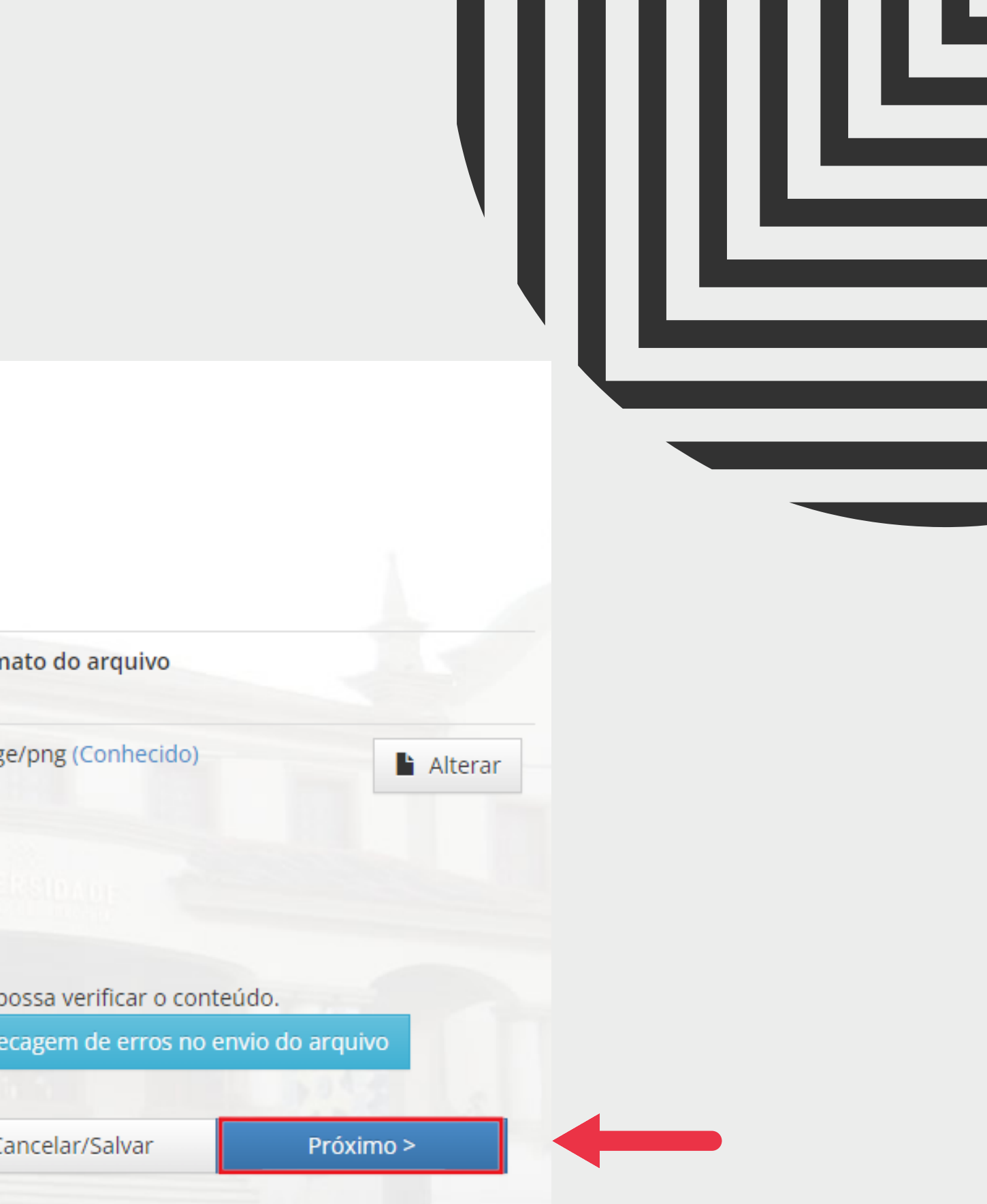

### 16. ESSA É A JANELA DE REVISÃO, CONFIRA OS DADOS E CLIQUE EM PRÓXIMO

Descrição Descrição Upload Verificar

Licença Completo

#### Depósito: Verifique a submissão Ajuda

O processo de submissão ainda não está finalizado, porém esta é a etapa final.

Gaste alguns minutos para examinar o que você acabou de depositar. Se algo estiver errado, volte e corrija-o usando os botões ao lado do erro ou clicando na barra "Fluxo de depósito" no topo da página.

Se estiver tudo certo, clique em "Próximo" na parte inferior da página.

Clicando sobre o link, uma nova janela será aberta e você poderá verificar os arquivos que foram enviados.

ddd

ddd ddd

Nenhum Nenhum

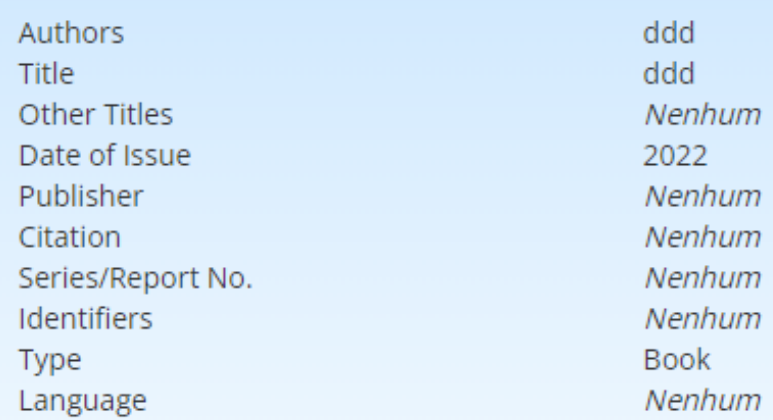

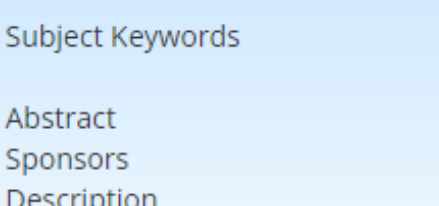

Arquivo carregado:

Teste.png - image/png (conhecido)

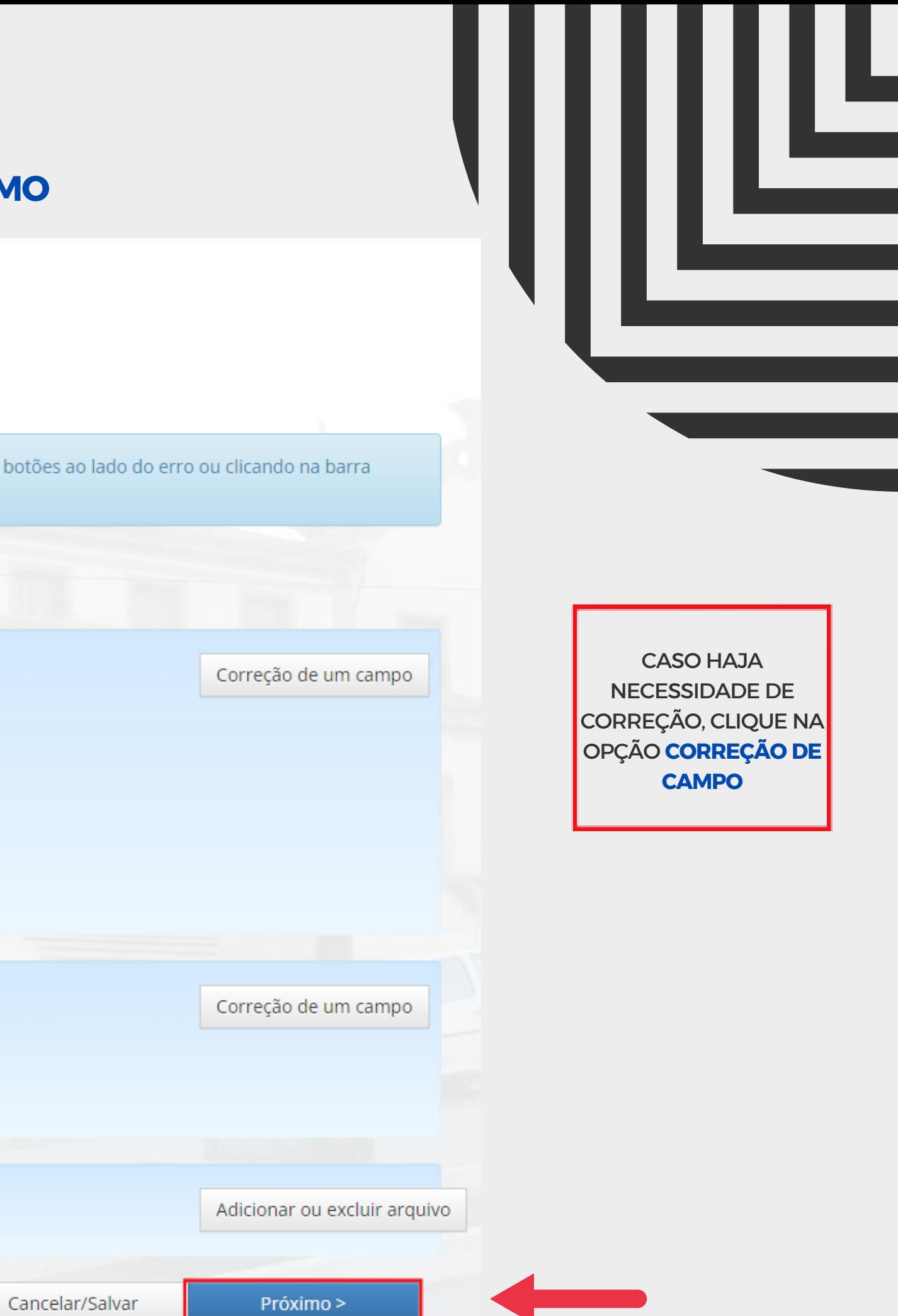

#### 17. LEIA ATENTAMENTE O TERMO DE AUTORIZAÇÃO E CLIQUE EM EU CONCEDO A LICENÇA

Descrição Descrição Upload Verificar Licenca

Completo

#### Licença de distribuição do DSpace Ajuda

Esta é a última etapa: Para que o repositório possa reproduzir, traduzir e distribuir sua apresentação a nível mundial, é necessário que você concorde com os termos a seguir. Dedique um momento para ler os termos desta licenca, e clique em um dos botões na parte inferior da página. Ao clicar sobre o botão "Concessão de Licenca", você indica que concede os seguintes termos da licença.

A não concessão da licença não excluirá o seu depósito. O item permanecerá na página "Meu espaço". Você pode excluir o depósito do sistema ou concordar com a licença mais tarde, uma vez que suas dúvidas foram resolvidas.

Termo de autorização

Na qualidade de titular dos direitos de autor do conteúdo, em consonância com a legislação que rege sobre direitos au torais, autorizo o Sistema de Bibliotecas da Universidade Federal de Rondônia (SIBI) a disponibilizar, gratuitamente, a obra no Repositório Institucional (RIUNIR), conforme Licenca Creative Commons 4.0 (possibilita: copiar e redistribu ir o material em qualquer formato ou suporte; remixar transformar, e criar a partir do material para qualquer fim, me smo que comercial.

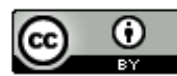

This work is licensed under a Creative Commons Attribution 4.0 International License.

Declaração de Distribuição Não-Exclusiva

#### 0 autor declara:

Que o(s) documento entregue é seu trabalho original, e que detém o direito de conceder os direitos contidos n 1. esta licença. Declara também que a entrega do documento não infringe, tanto quanto lhe é possível saber, os direitos de qualquer pessoa ou entidade.

Se o documento entregue contém material do qual não detém os direitos de autor, que obteve autorização do det 2. entor dos direitos de autor para conceder à Universidade Federal de Rondônia/UNIR os direitos requeridos por esta lic ença, e que esse material cujos direitos são de terceiros está claramente identificado e reconhecido no texto ou cont eúdos do documento entregue.

Se o documento entregue é baseado em trabalho financiado ou apoiado por outra instituição que não a UNIR, que 3. cumpriu todas obrigações exigidas pelo contrato ou acordo.

Eu não concedo a licença

Eu concedo a licença

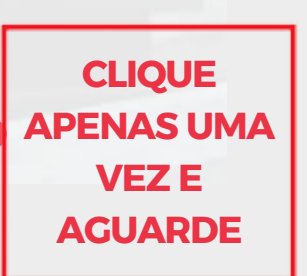

### 18. DEPÓSITO REALIZADO COM SUCESSO

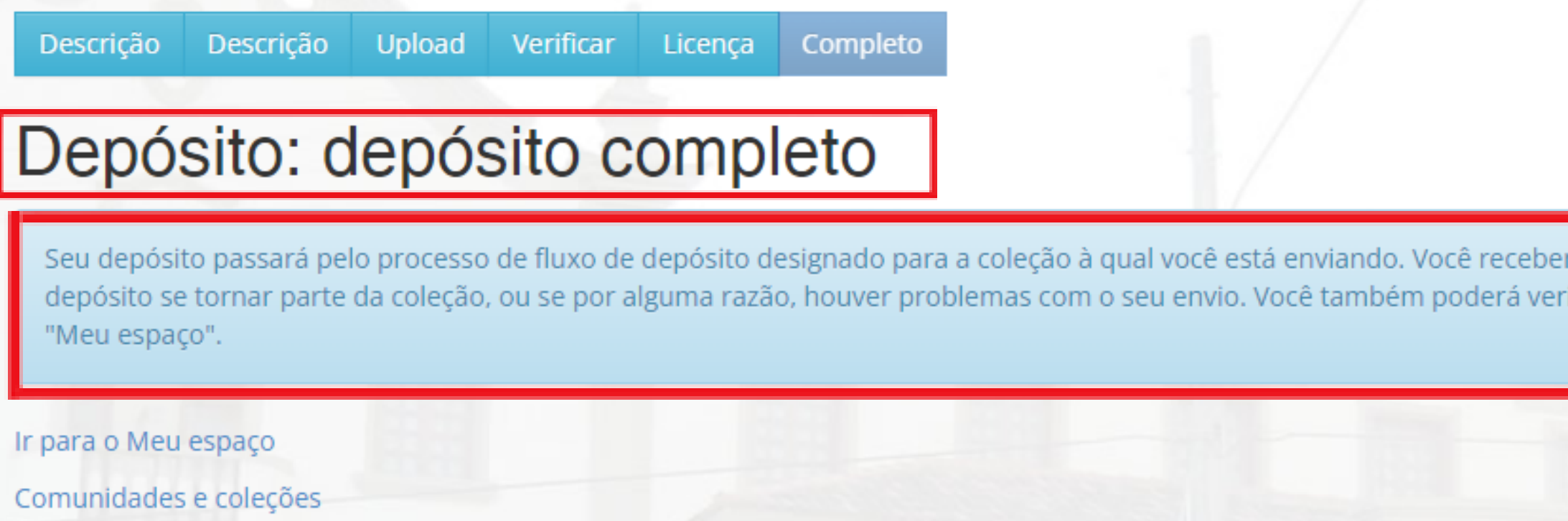

#### **AGUARDE O E-MAIL INFORMANDO O STATUS DA SUBMISSÃO**

rá uma notificação por e-mail assim que seu ificar o status de seu depósito, indo para o

브

### **EM BREVE SEU TRABALHO ESTARÁ DISPONÍVEL PARA CONSULTA NO REPOSITÓRIO INSTITUCIONAL DA UNIR**

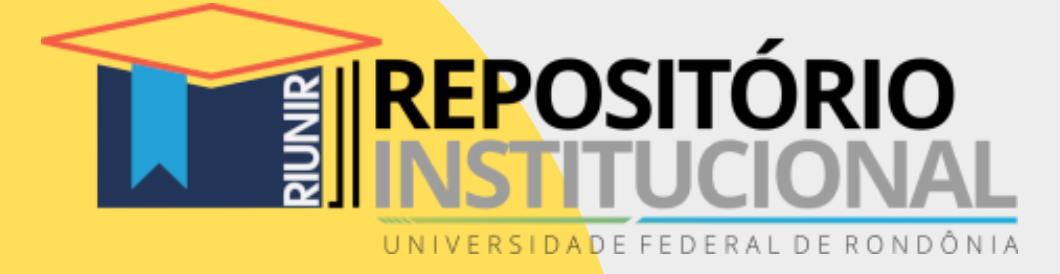

#### **Responsável**

MARCELO GARCIA CARDOSO Bibliotecário

#### **Edição**

PEDRO WESLEY DA SILVA AGUIAR Bolsista PIBEC Repositório

**Edição**

ANGELA BERNARDINO DA SILVA

Estagiária

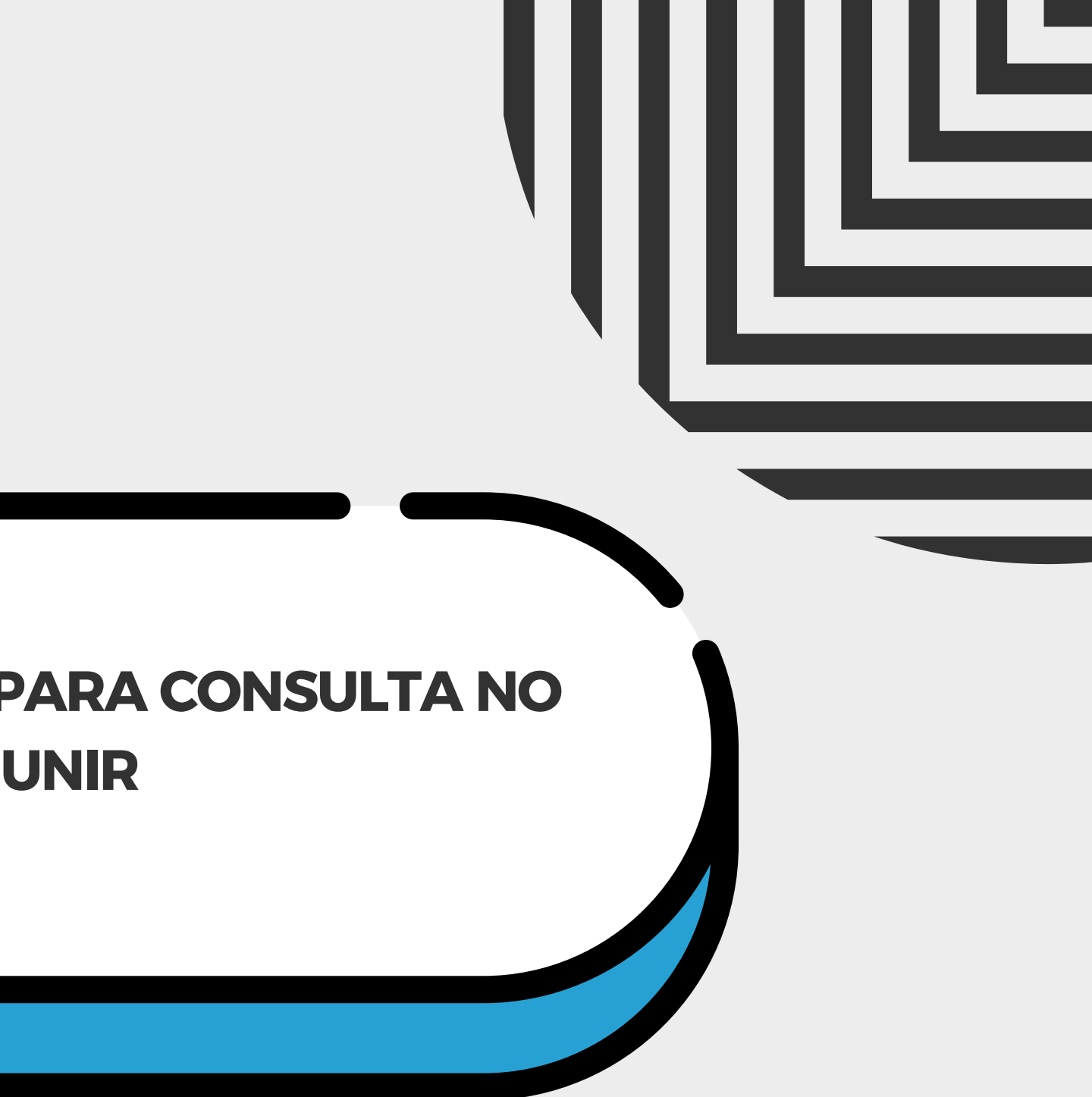